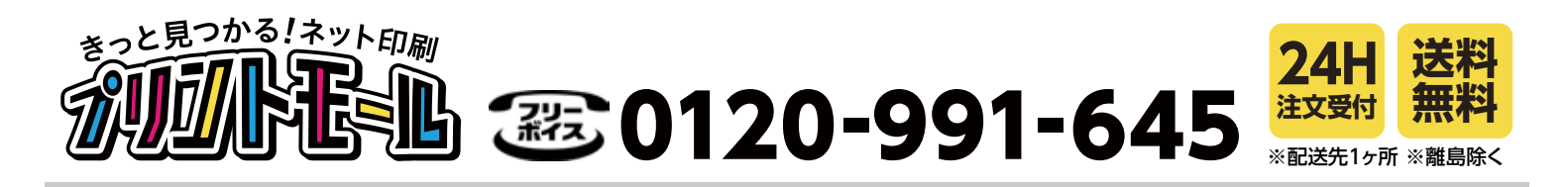

# **プリントモールにギガファイル便でデータ入稿する(手順1)**

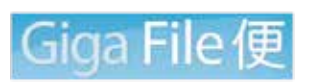

ギガファイル便(Giga File便)【最大送信容量:100GB】 https://gigafile.nu 会員登録不要で 1ファイル最大 100GB までのファイル転送が行えます。

ギガファイル便の入稿画面と送信手順についてご紹介しています。 設定を間違えずに、データをご入稿ください。

### 【手順1】 「ギガファイル便」のサイトから入稿画面を表示

データの入稿(アップロード)画面は、画面の中央(水色のワク)にあるのでスクロールしてください。

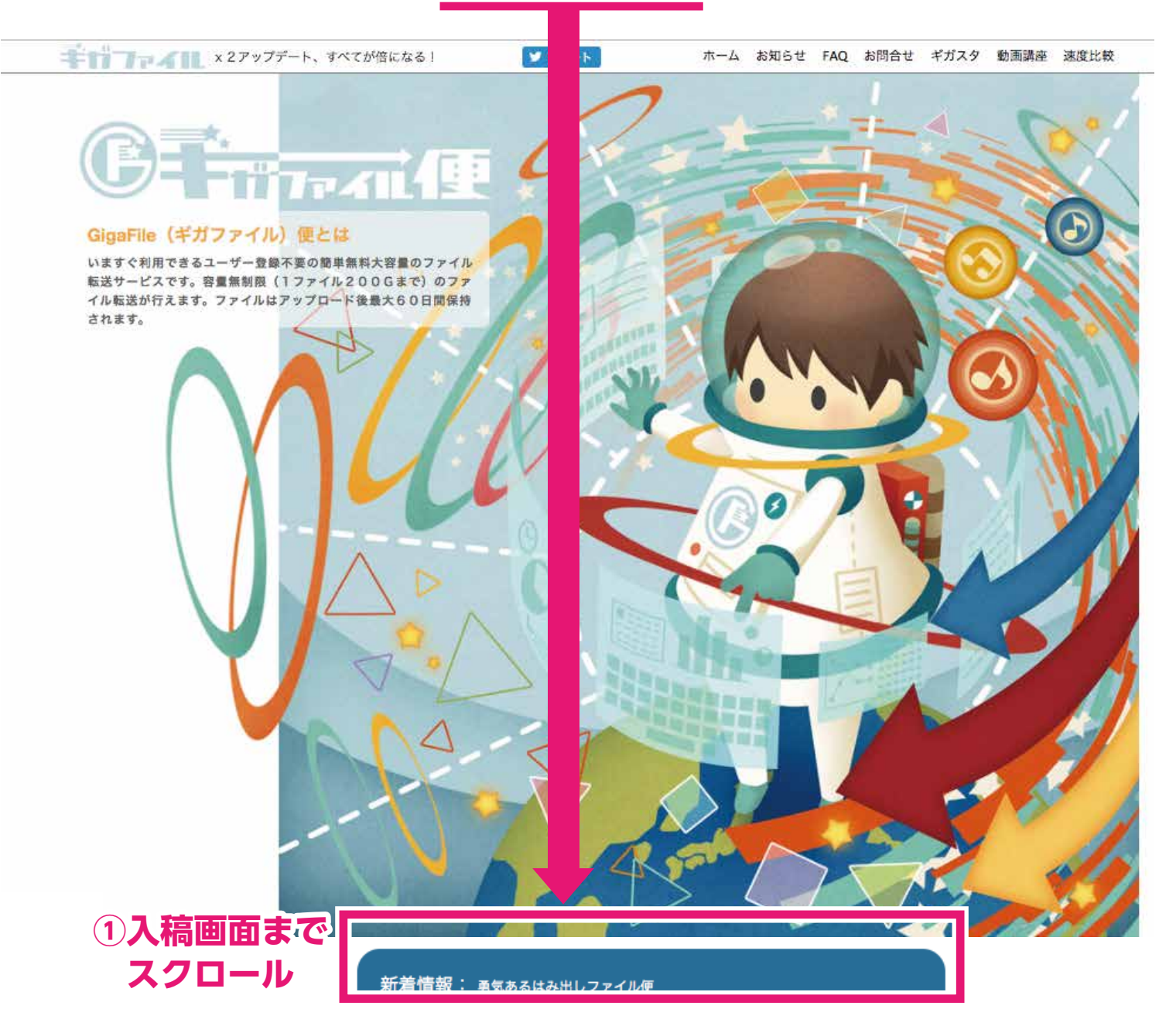

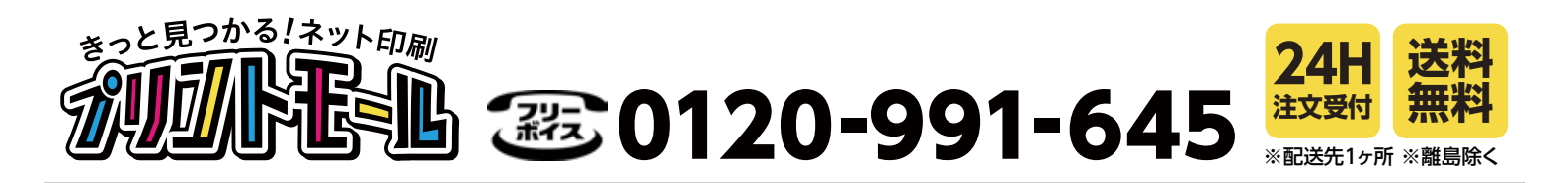

# **プリントモールにギガファイル便でデータ入稿する(手順2)**

### 【手順2】 入稿画面からファイルをアップロードする

入稿画面(アップロード画面)にてファイルを入稿します。 以下の手順②~④に従ってアップロードをおこない、【手順 3】に進んでください。

### **②ファイルの保持期限:「7日間」を選んでください。**

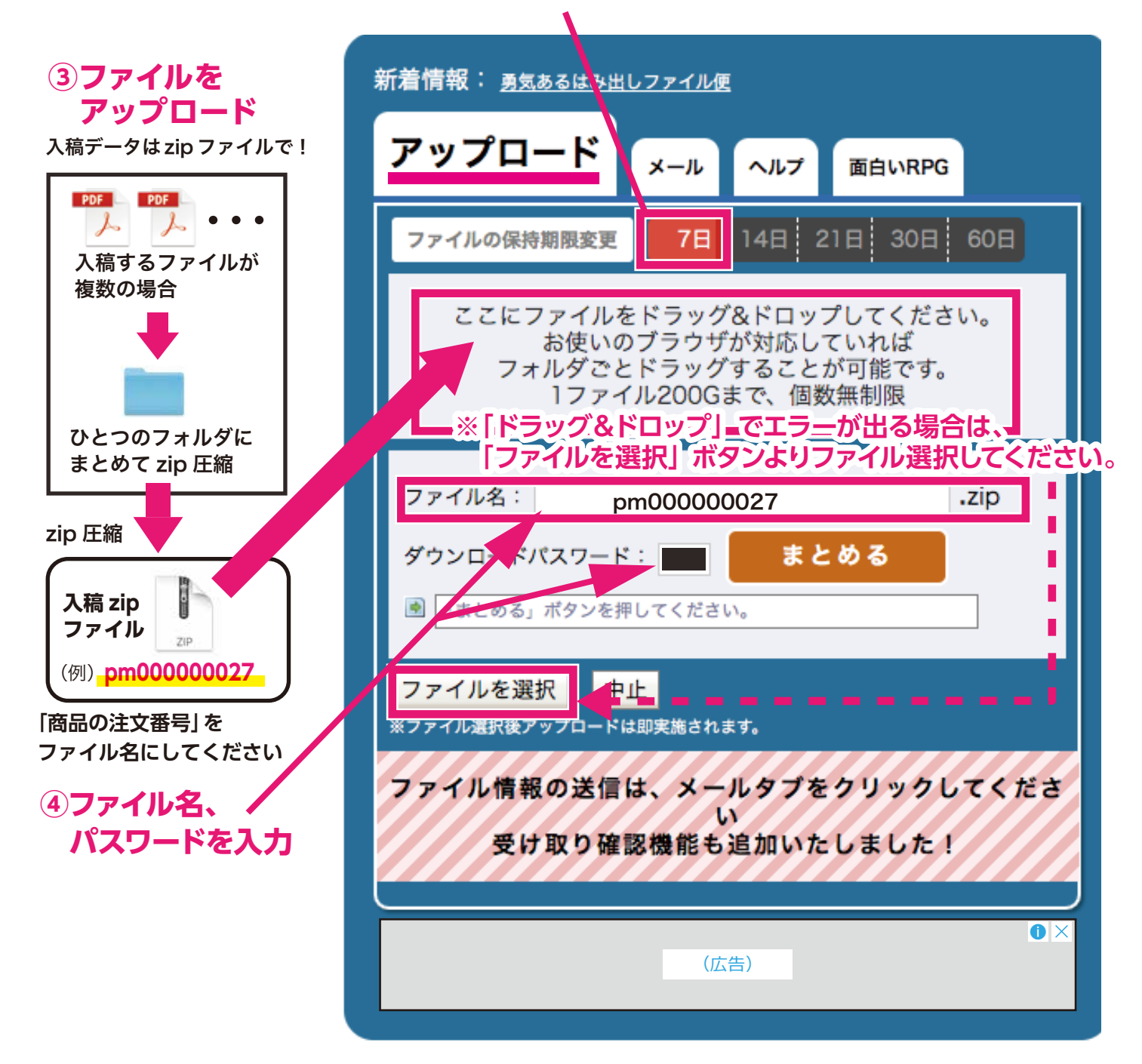

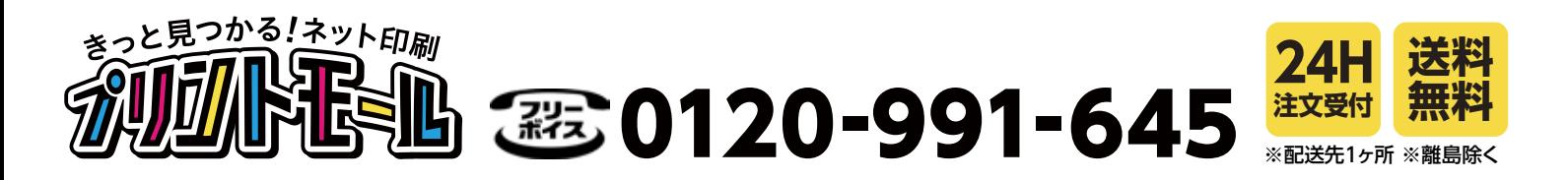

# **プリントモールにギガファイル便でデータ入稿する(手順3)**

## 【手順3】 入稿画面から送信設定をおこない、ファイルを送信する

メール画面にて送り先を設定し、アップロードしたデータを送信します。 送信設定は、以下の手順⑤~⑦に従ってください。

#### **⑤「メール」を選んで画面を切り替えてください**

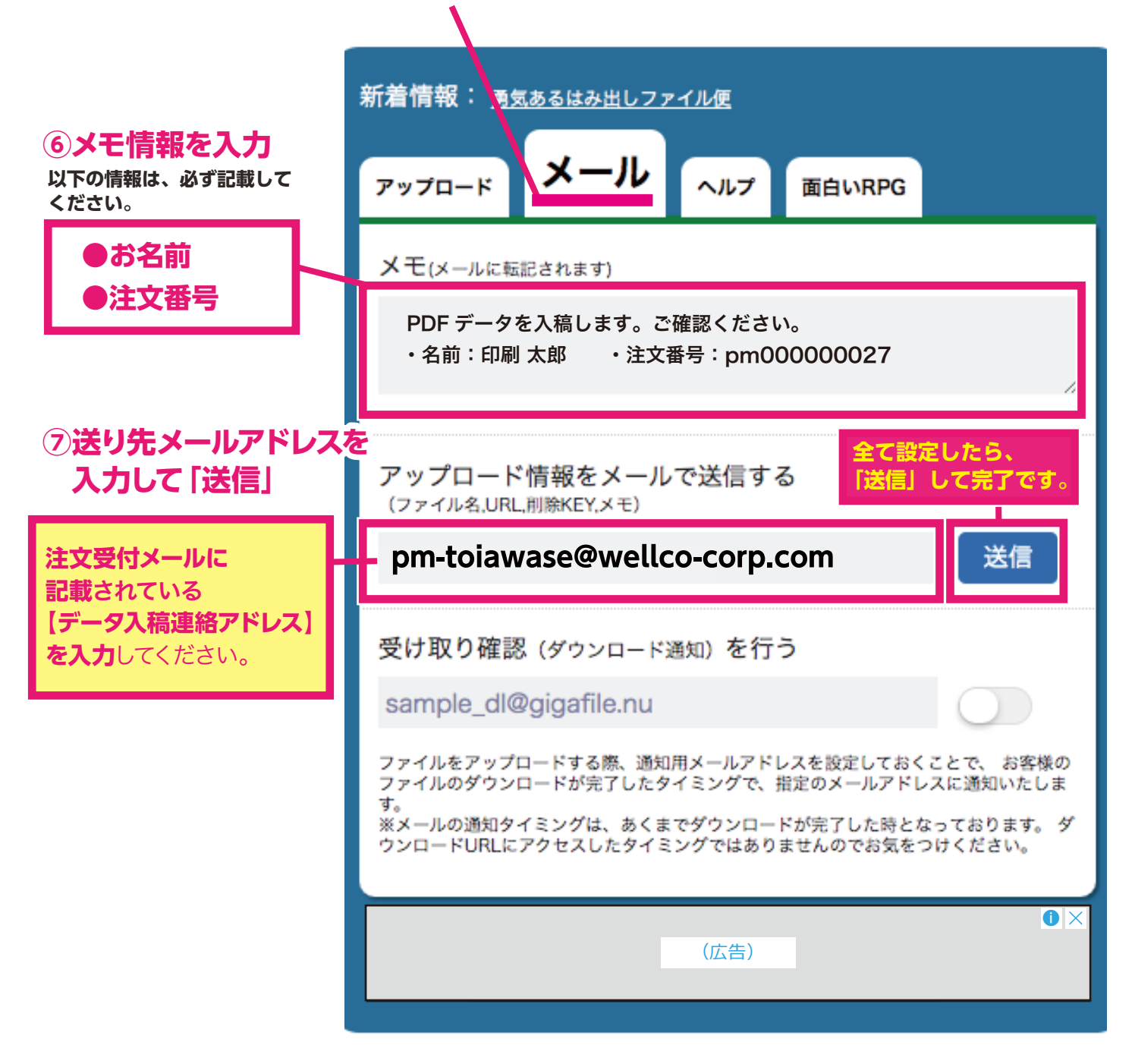